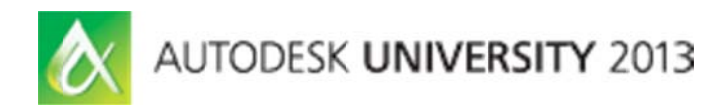

# **Beyond Buildings: Advanced FEM Analysis and BIM** in the Offshore Industry

Håkon Frank Bardarson – TDA AS

## **SE208 86**

This class covers the use of several software products, including Autodesk® Revit® Structure and Autodesk® Robot™ Structural Analysis Professional, for applications in the offshore energy and marine industry rather than the traditional building industry. These structures are often steel dominated and usually require advanced finite element method (FEM) analysis. We show examples from relevant projects and explain the workflow between the different software products used in the projects. We also show how the Robot API (application programing interface) can be useful for improved workflow between various analysis and modeling tools for complete detail engineering. You should be familiar with Robot, or another similar FEM analysis tool, and be open to API programming.

## **Learni ing Object tives**

At the end of this class, you will be able to:

- Describe the usefulness of Revit Structure and Robot for special, non-standard structures
- List and define the possibilities of the Robot API
- Use different modeling tools to push the perceived boundaries
- Use the Revit Structure-Robot link and describe its limitations

## **About the Speak ker**

Hakon is a structural engineer with a Master degree from the University of Washington. He works as a structural engineer as well as the Autodesk product manager at TDA, a Norwegian engineering company serving the offshore industry with advanced engineering services for more than 30 years. He has been involved in various projects during his 14 years of working as a structural engineer ranging from sport stadium, hydropower plants, buildings, damns, bridges to fan wheels and lifting equipment. At TDA he has taken the Autodesk BIM solution beyond mere buildings into a field with complex structures and demands for advanced FEM analysis. As the Autodesk product manager for a Norwegian Autodesk dealer he is responsible for classes and support for Autodesk® Revit® and Autodesk® Robot<sup>™</sup> Structural Analysis Professional.

hfb@td a.as

#### **Non standard structures in Revit and Robot**

Modeling structures that are not typical buildings with straight vertical walls and horizontal floors is possible to make in to do in both Revit and Robot Structural Analysis even though at first glance both programs are very building focused.

Each program has his advantages and weaknesses and being able to move the model between different modeling tools is becoming more and more feasible as the programs are developed with this in mind. Sometimes a little bit of creativity is all that is needed to make the model.

What we look at here is a jacket foundation for an offshore wind turbine. These structures are made with steel profiles. Typically three or four legs with cross braces that transfer the horizontal load down to the seabed. Top piece of the jacket is a transition piece and on top of that is the tower holding the turbine.

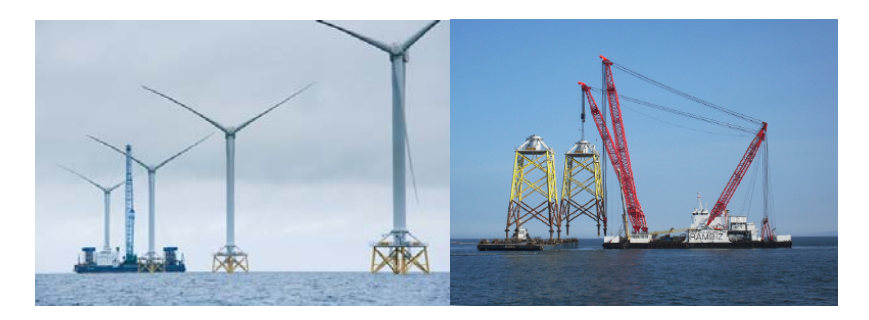

Pictures from Ormonde Offshore Windfarm out from the Irish coast

Typically the jackets are many and the area that they are placed in has various depth and ground conditions. A few models are made with different heights and footprints. Revit is a good tool to start modeling this as using grid lines and levels it is easy to change the geometry and therefor easy to make many models from one base model. The braces can be connected to the legs and refer to the levels so changing levels and or footprint is easy and requires minimal remodeling.

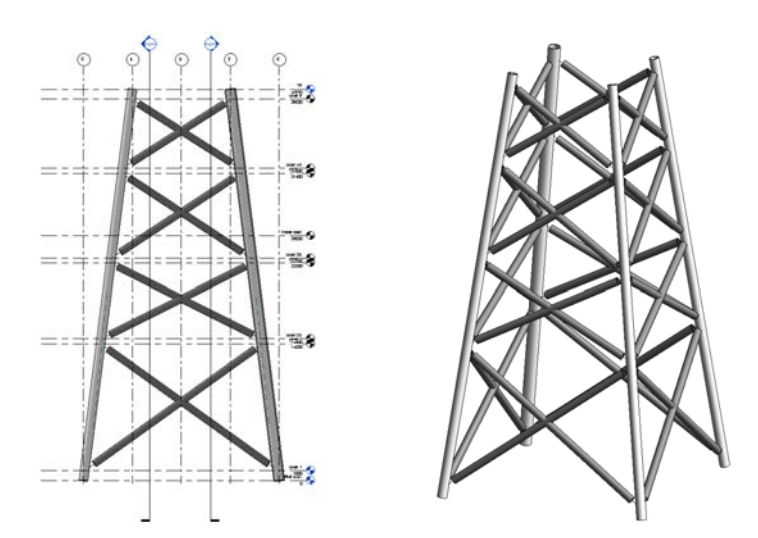

Revit model of the jacket part

## **Revit to Robot link**

Moving the model then to Robot is straight forward with the link inside Revit. The link will transfer the analytical model of standard beam, column, brace elements as well as wall and floor elements from the Revit model to Robot. Even though we can do all kinds of custom made objects in Revit we can not transfer them over to Robot unless they are based on the standard elements that contain the analytical lines or plans.

Normally a fair amount of work is needed to adjust the analytical model before it is ready to be transferred into Robot. Autodesk has made huge improvements in the latest versions of Revit on how we can manipulate the analytical model in Revit independently of the physical model. For a simple structure like we have here there is not much we need to do to the analytical model but it is necessary to view the analytical model to check if that is how we want our model to be as that is the model we are going to be using.

For these structures we are not using the Robot Structural Analysis to do any structural calculations because ANSYS ASAS does offer some features that Robot does not have and are needed for these structures. Two of these features are fatigue calculation and stochastic wave loading.

ANSYS ASAS software is a general-purpose structural finite element system containing industry-specific features to address the needs of offshore and marine engineers. ANSYS ASAS provides the capabilities required to perform global structural assessment of most types of marine structures, including jackets. ANSYS ASAS provides code checks as well as fatigue calculations for spectra, deterministic and time history.

ANSYS ASAS is not a modeling tool and normally the models are typically made in ANSYS Direct Modeling tool, ANSYS Structural Mechanical or FEMGV. The input in ANSYS ASAS is in a text file format and therefor it is easy to make them from tabulated data. Before using the Robot API to make the input files the standard method was to copy the tables out from Robot to excel and make the text files from them.

We use Robot here to prepare the model for ANSYS ASAS by splitting the elements at required locations naming the cross sections in a manner that is easy to size after and grouping different elements by using the bar type properties and assigning them to the bars.

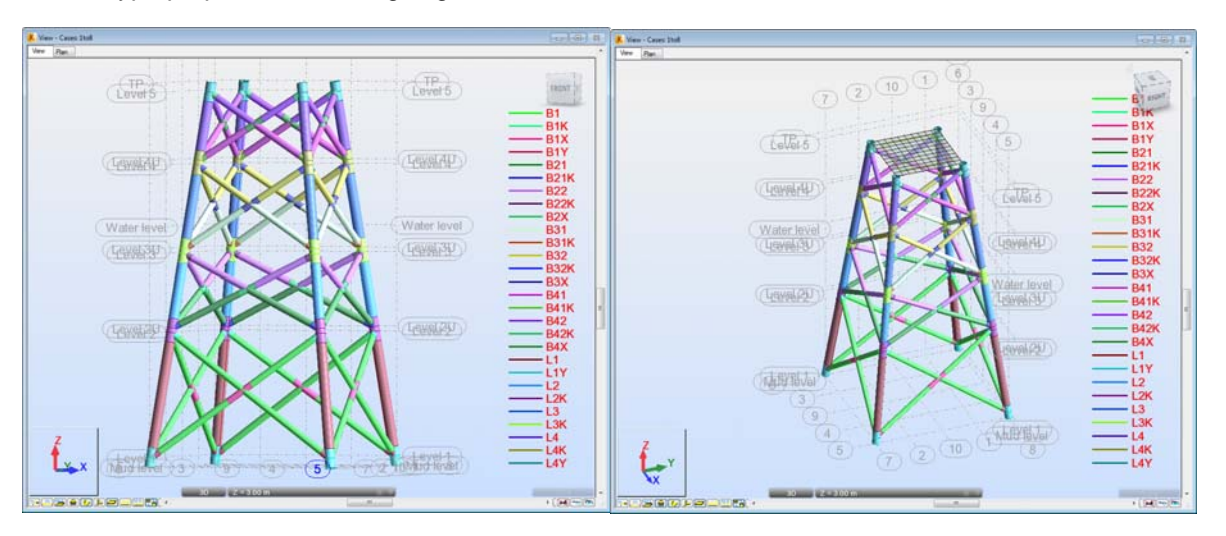

Robot model after splitting the members and naming them.

### **What can we use the Robot API to do?**

The Robot API (Application Programming Interface) is basically how we can use other programs to use the features and functions in Robot. The Robot API can for example be used for:

- Automating repetitive tasks in Robot program
- Creating applications that facilitate modeling of typical structures
- Analyzing projects, creating own reports and printouts
- Importing external data to Robot program
- Integrating other programs with Robot program
- Interpreting results and creating documentation

To use Robot API one does not need to be a programming expert. It is more important to know Robot and what you can do in Robot. Most operations that you can do via the user interface you can also do via the API.

We use Microsoft Visual Studio Express 2010 to program a simple program that reads the data we want to use from the Robot model and writes the appropriate input files for ANYSIS ASAS. These input files are simple text files with a certain format that can be read into the program.

Microsoft Visual Studio Express is a free software that can be downloaded from the Microsoft website and can be used to program in several languages. To get started programming for Robot API a few simple actions need to be done.

First of all you need a copy of Robot on your computer. Then when you have defined a new project in Visual Studio you need to go to Project -> Add Reference and in the COM tap selecting the Robot Object Model.

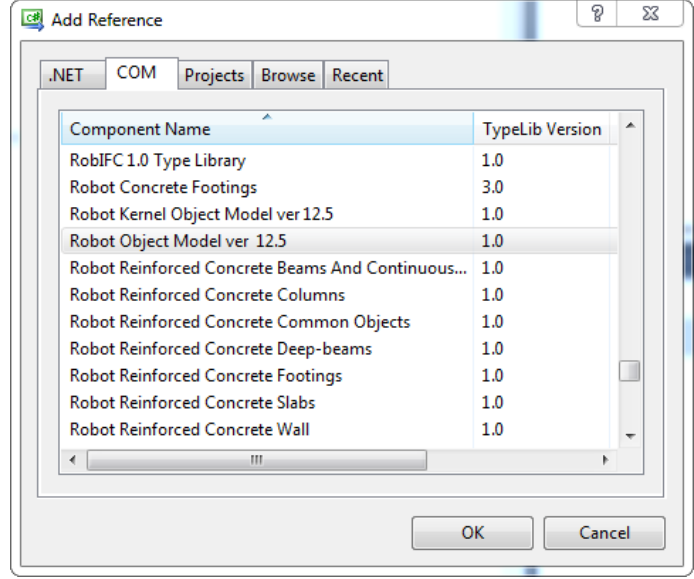

Then you need to write using Robot OM; in the top of your program file:

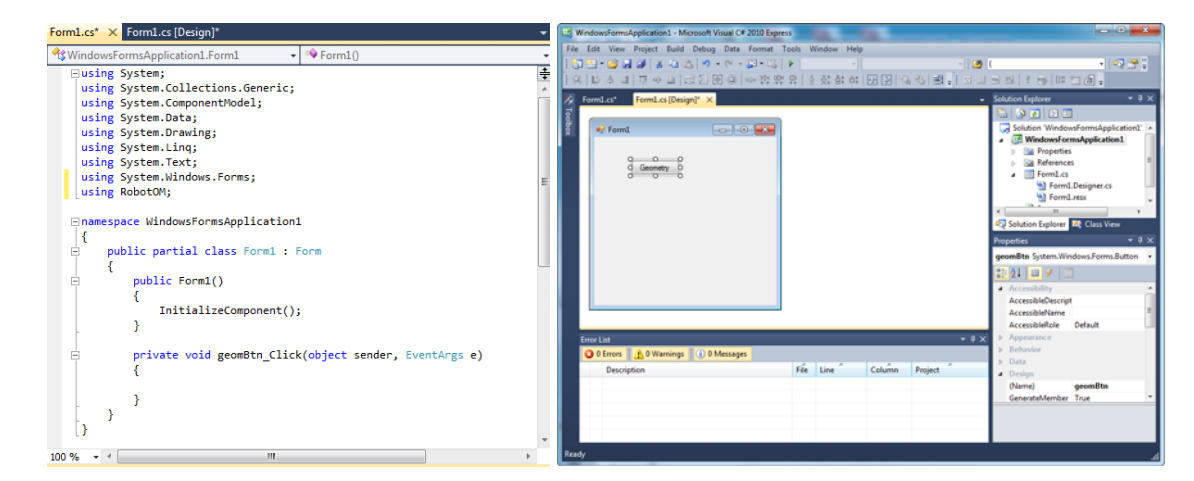

When this is done you can start writing the code that interacts with Robot. Writing code in Visual Studio is very easy and often you only need to write the first letter and then you can scroll up and down to find the correct variable or method that your are looking for.

The internet is full of information on how to write code in different programming languages, and if you have once learned one language it is very easy to start using other languages even though there have been a few years since you last wrote some code. The access to the information that you need to get started is just a click in the browser away.

To get you started here is a simple method that activates when pressing the geomBtn button and makes a new 2D frame project in Robot then creates 3 nodes and 2 bar elements between those nodes.

private void geomBtn\_Click(object sender, EventArgs e) //defining a robot class in this method IRobotApplication robApp; // initiating a robot class  $robApp = new RobotApplication():$ // setting Robot visible and allow user interaction robApp.Interactive = 1;  $robApp.Visible = 1$ : //create a new project in 2 D frame robApp.Project.New(IRobotProjectType.I\_PT\_FRAME\_2D); //generate a structure IRobotStructure str; str = robApp.Project.Structure: //generate some nodes str.Nodes.Create(1, 0, 0, 0);  $str.Nodes.Created(2, 2, 0, 0);$ str.Nodes.Create $(3, 5, 0, 0)$ ; //generate some bars<br>for (int i = 1; i < 3; i++) X  $str.Bars.Create(i, i, i + 1);$  $\overline{\phantom{a}}$ //end of actions for geomBtn\_Click method  $\overline{\mathbf{r}}$ 

And this is how it looks in Robot after running the program:

#### **Beyond Buildings: Advanced FEM Analysis and BIM in the Offshore Industry**

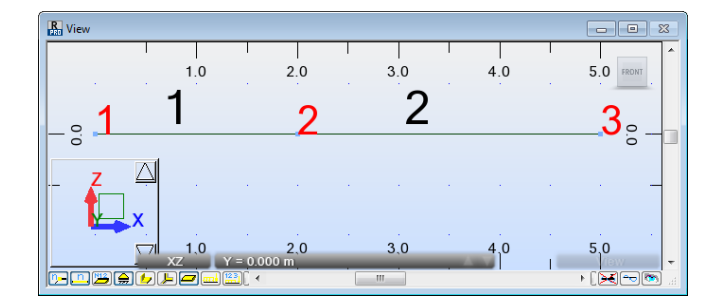

If you install the Robot SDK (Software Development Kit) you will see a description of the variables and methods in the Robot API as well as some code examples that can also be helpful in getting you started. The Robot Software Development Kit can be installed from your product installation menu under Install Tools & Utilities.

As I mentioned earlier we used Microsoft Visual studio to write a small program that uses the Robot API to write the input files used in ANSYS ASAS. The program we wrote can write out five different files, which the user can define the name for. It can either write out all of the nodes/beam elements or the nodes/beam elements selected in Robot.

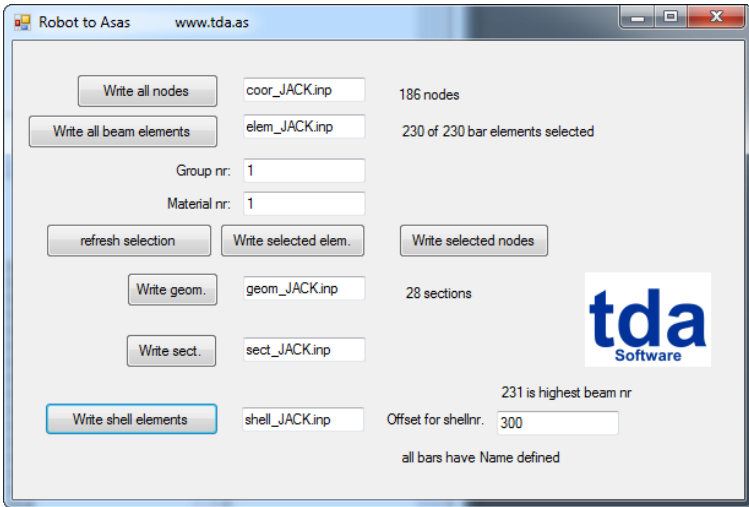

The format of the files is that one line typically defines an element and text after the \* is a comment, therefore ignored by ANSYS ASAS. The first file is the node file which includes the node number, and coordinates in x, y and z.

**Beyond Buildings: Advanced FEM Analysis and BIM in the Offshore Industry** 

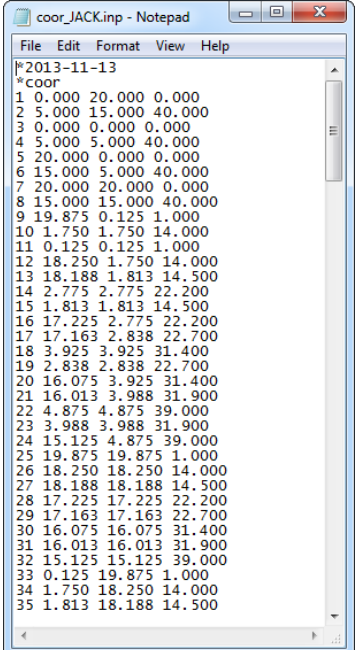

The second one is the bar element file which sorts the bars after the type parameter and includes the nodes that the bar connects to as well as the bar number and cross-section number. The text after the \* is just a comment.

| $\mathbf{x}$                                            | $\overline{\mathbf{x}}$                                      |
|---------------------------------------------------------|--------------------------------------------------------------|
| 回                                                       | 回                                                            |
| elem_JACK.inp - Notepad                                 | elem_JACK.inp - Notepad                                      |
| File Edit Format View Help                              | File Edit Format View Help                                   |
| *2013-11-13                                             | tube 111 24 12 134 * L4Y Legs                                |
| ▲                                                       | tube 32 8 12 135 * L4Y Legs                                  |
| $qrou$ 1                                                | tube 5 9 1 136 * L1Y Legs                                    |
| E                                                       | tube 112 40 12 137 * L4Y Legs                                |
| $\bar{m}$ atp 1                                         | tube 12 13 2 138 * L2K Legs<br>tube 113 22 12 139 * L4Y Legs |
| tube 11 81 1 1 $*$ L1Y Legs                             | tube 16 17 6 140 * L3K Legs                                  |
| tube 15 88 2 2 * L2K Legs                               | tube 20 21 9 142 * L4K Legs                                  |
| tube $98213 * L1Y Legs$                                 | E                                                            |
| tube 13 92 2 4                                          | tube 24 6 12 144 * L4Y Legs                                  |
| L2K Legs                                                | grou <sub>2</sub>                                            |
| ×                                                       | matp 1                                                       |
| tube 88 94 3 5                                          | tube 11 45 4 6 * B1Y Brace                                   |
| * L2 Legs                                               | tube 9 43 4 13 *                                             |
| tube 25 83 1 7                                          | <b>B1Y Brace</b>                                             |
| ŵ                                                       | tube 25 42 4 14 *                                            |
| L1Y Legs                                                | <b>B1Y Brace</b>                                             |
| tube 27 90 2 8                                          | tube 25 48 4 21 *                                            |
| ŵ                                                       | <b>B1Y Brace</b>                                             |
| L2K Legs                                                | tube 46 58 7 22 *                                            |
| tube 33 84 1 9 *                                        | <b>B1 Brace</b>                                              |
| L1Y Legs                                                | tube 11–93–4                                                 |
| tube 35 86 2 10 * L2K Legs                              | $27 *$                                                       |
| tube 84 85 5 11                                         | <b>B1Y Brace</b>                                             |
| * L1 Legs                                               | $28 *$                                                       |
| L2K Legs                                                | tube 93 44 4                                                 |
| tube 85 34 2 12                                         | <b>B1Y Brace</b>                                             |
| Ýć                                                      | tube 33 46 4 29 *                                            |
| tube 37 98 6 15 * L3K Legs                              | <b>B1Y Brace</b>                                             |
| tube 81 87 5 16                                         | tube 33 47 4 30                                              |
| L1 Legs                                                 | <b>x</b>                                                     |
| tube 87 10 2 17 *                                       | <b>B1Y Brace</b>                                             |
| L2K Legs                                                | -37                                                          |
| tube 90 95 3 18                                         | tube 9 41 4                                                  |
| L2 Legs                                                 | <b>B1Y Brace</b>                                             |
| tube 83 89 5 19 *                                       | ×                                                            |
| L1 Legs                                                 | ŵ                                                            |
| tube 89 26 2 20                                         | tube 48 57 7                                                 |
| L2K Legs                                                | -38                                                          |
| tube 92 96 3 23 *                                       | <b>B1 Brace</b>                                              |
| L2 Legs                                                 | tube 41 60 7 40                                              |
| tube 82 91 5 24 * L1 Legs<br>tube 91 12 2 25 * L2K Legs | - 98                                                         |
| tube 86 97 3 26                                         | <b>B1 Brace</b>                                              |
| L2 Legs                                                 | tube 44 59 7 44 *                                            |
| ×                                                       | <b>B1 Brace</b>                                              |
| $\overline{\phantom{a}}$                                | $\overline{\phantom{a}}$                                     |
| ∢<br>иî                                                 | лÍ                                                           |

The third file is the file which includes the cross section number, the cross section name and the beta angle of the cross section.

**Beyond Buildings: Advanced FEM Analysis and BIM in the Offshore Industry** 

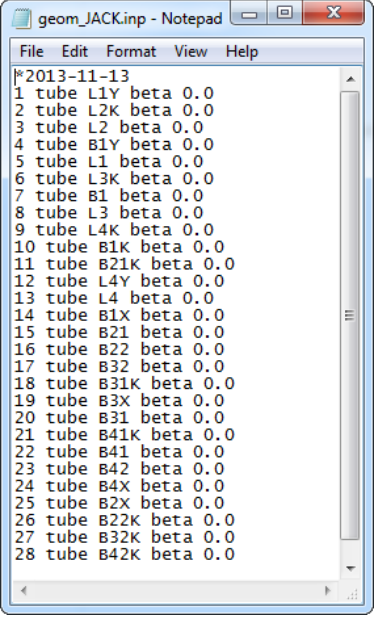

The fourth file is the section file which includes information about the cross sectional properties of the pipes Outer diameter and thickness. This we change manually when running the code checks and fatigue calculations.

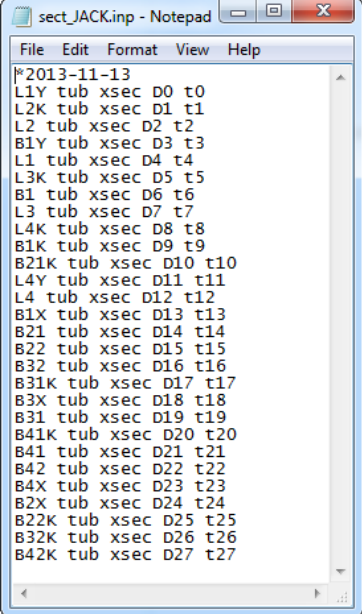

The fifth file is a file to write out the planar finite elements with nodal numbers, cross section name and element number.

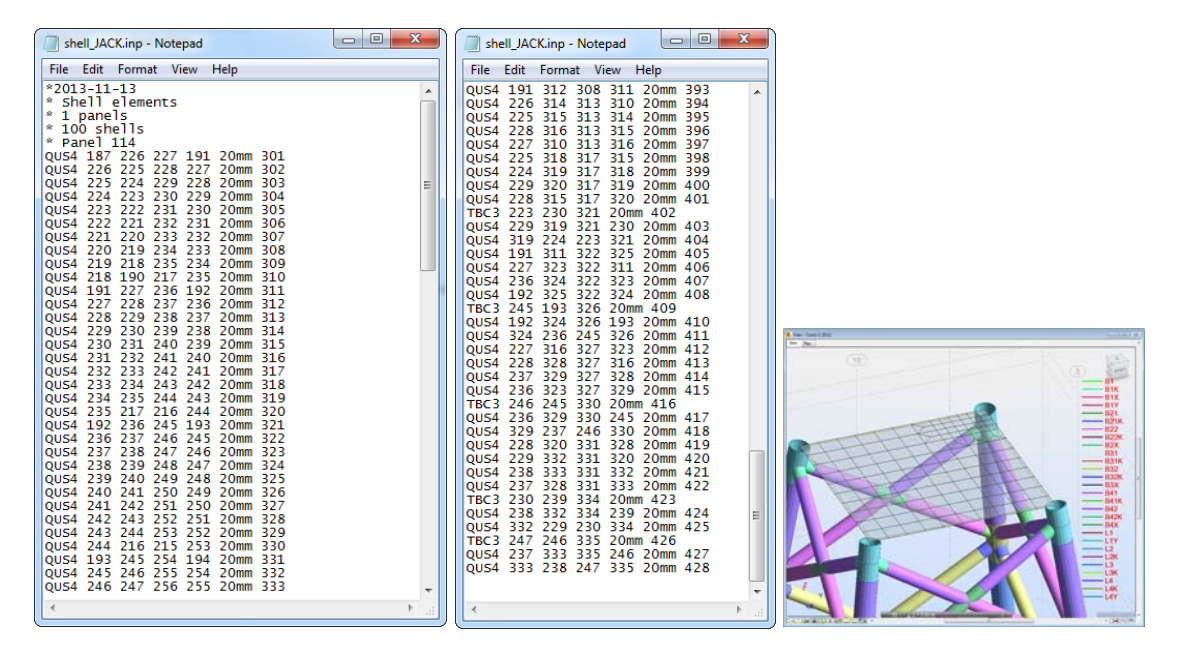

Here the program can write out both 3 noded or 4 noded shell elements with the appropriate definition for ANSYS ASAS.

## **Pushing the boundary of the tools**

When we use a certain modeling tool we are in some way limited to the options available in that program. By being able to use different modeling tools and moving the models between them we are able to use the strengths of one program to make for example the geometry and then use another program to perform the calculations. In the previous example we used Revit and Robot to make the geometric model while doing the finite element calculation in ANSYS programs.

Another example we can demonstrate is a finite element modeling of ship geometry for doing strength and lifting analysis in Robot Structural Analysis. Robot does not offer the option of modeling surfaces that have curvature in two plans like a typical ship structure has. But Robot can mesh such surfaces if they can be imported into Robot. Making the surfaces in another modeling tool such as ANSYS SpaceClaim Direct Modeler and then importing them to Robot makes it possible to do the analyses and code checks in Robot.

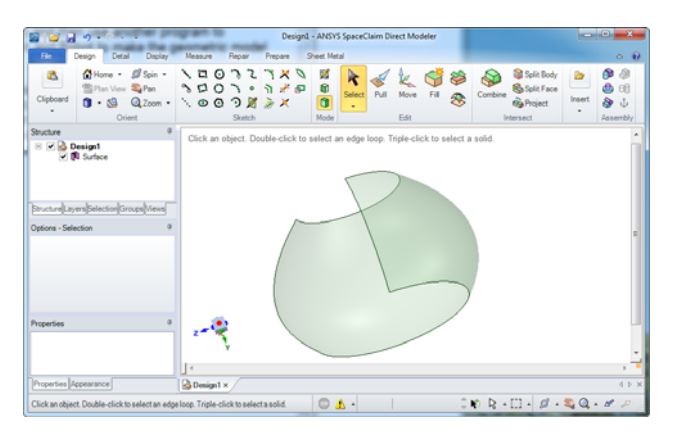